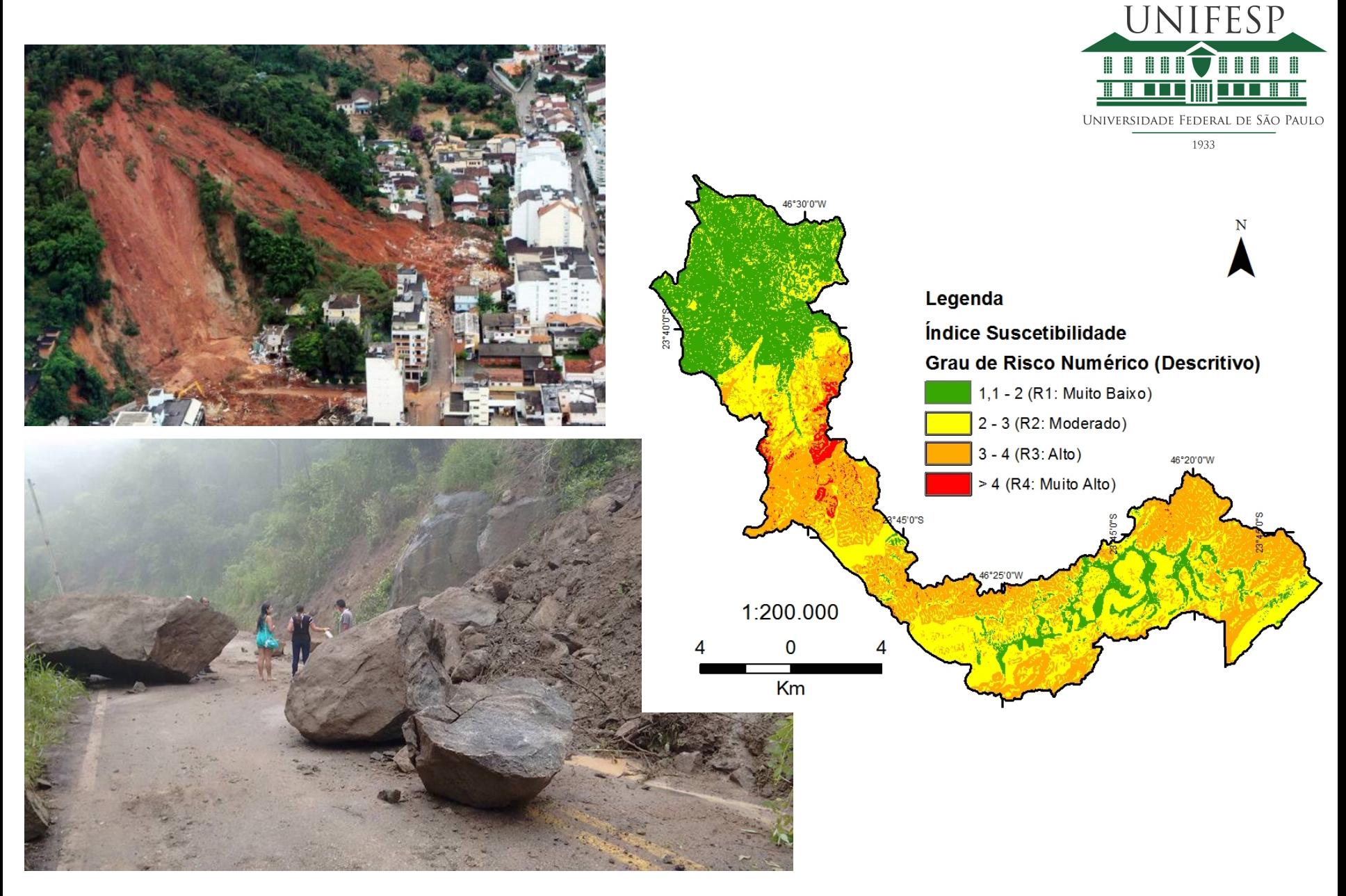

# Risco Geológico Prof. Dr. Adilson Soares

- SRTM
- Landsat 8

#### Criar conta para acesso

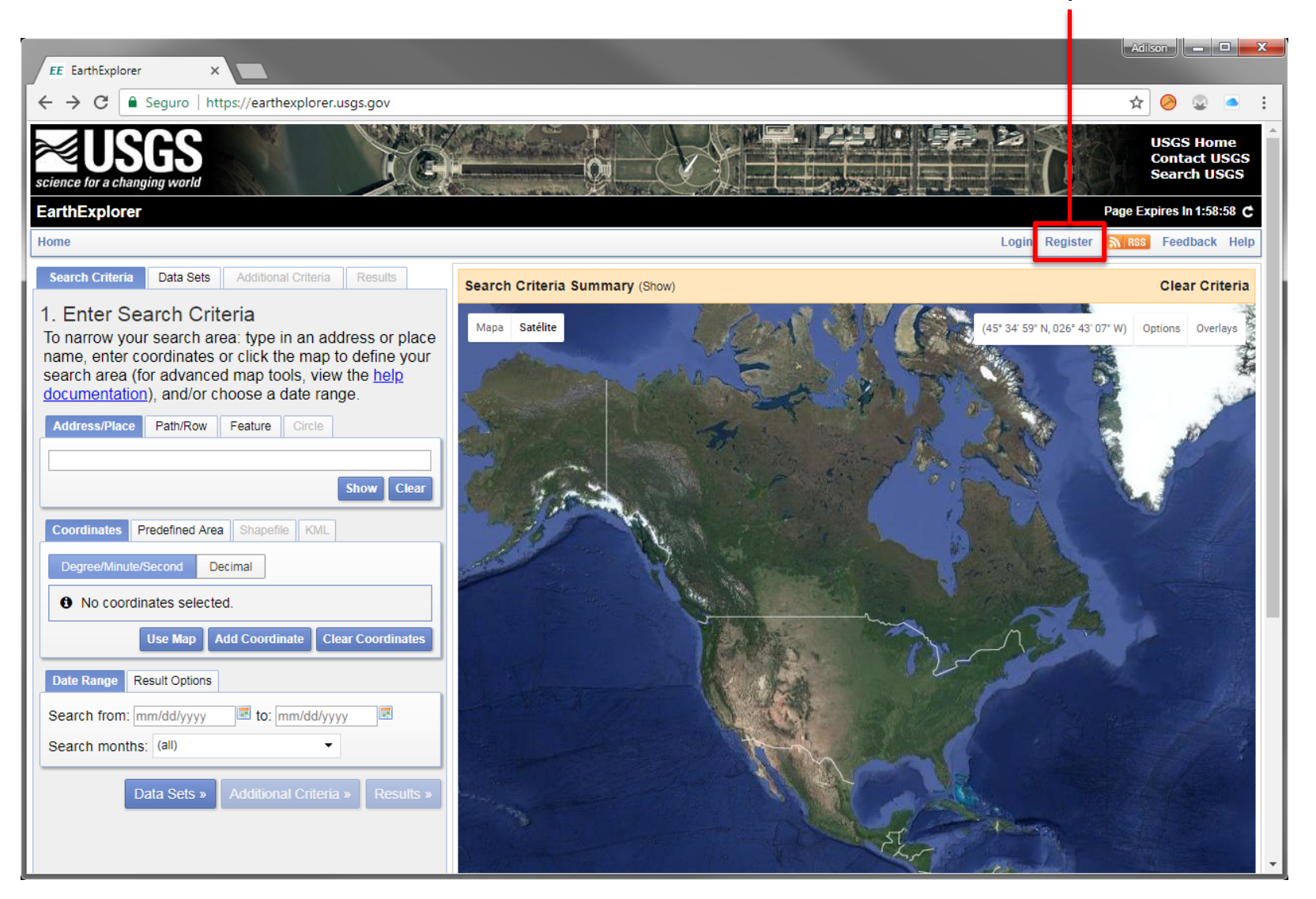

#### Efetuar login

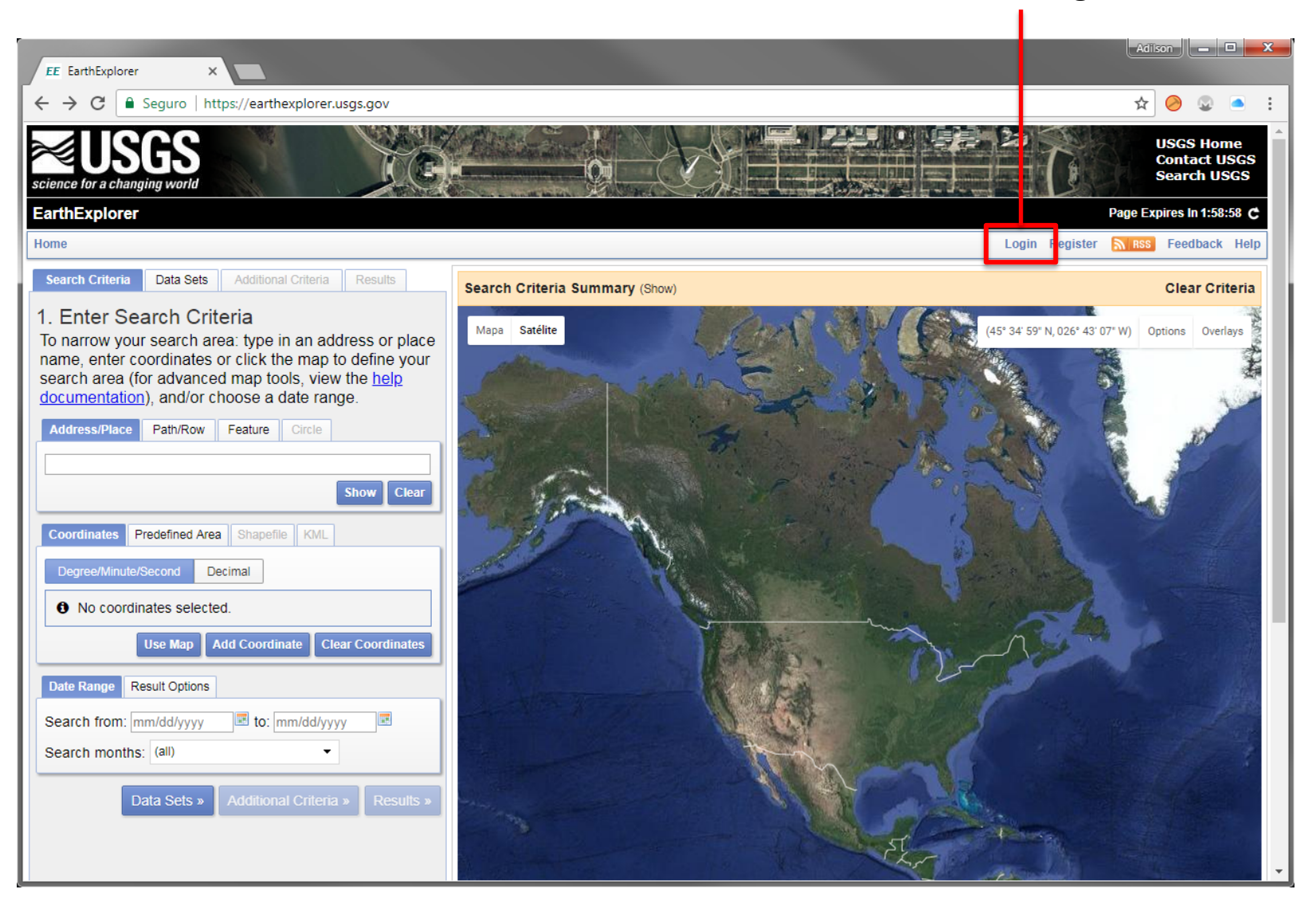

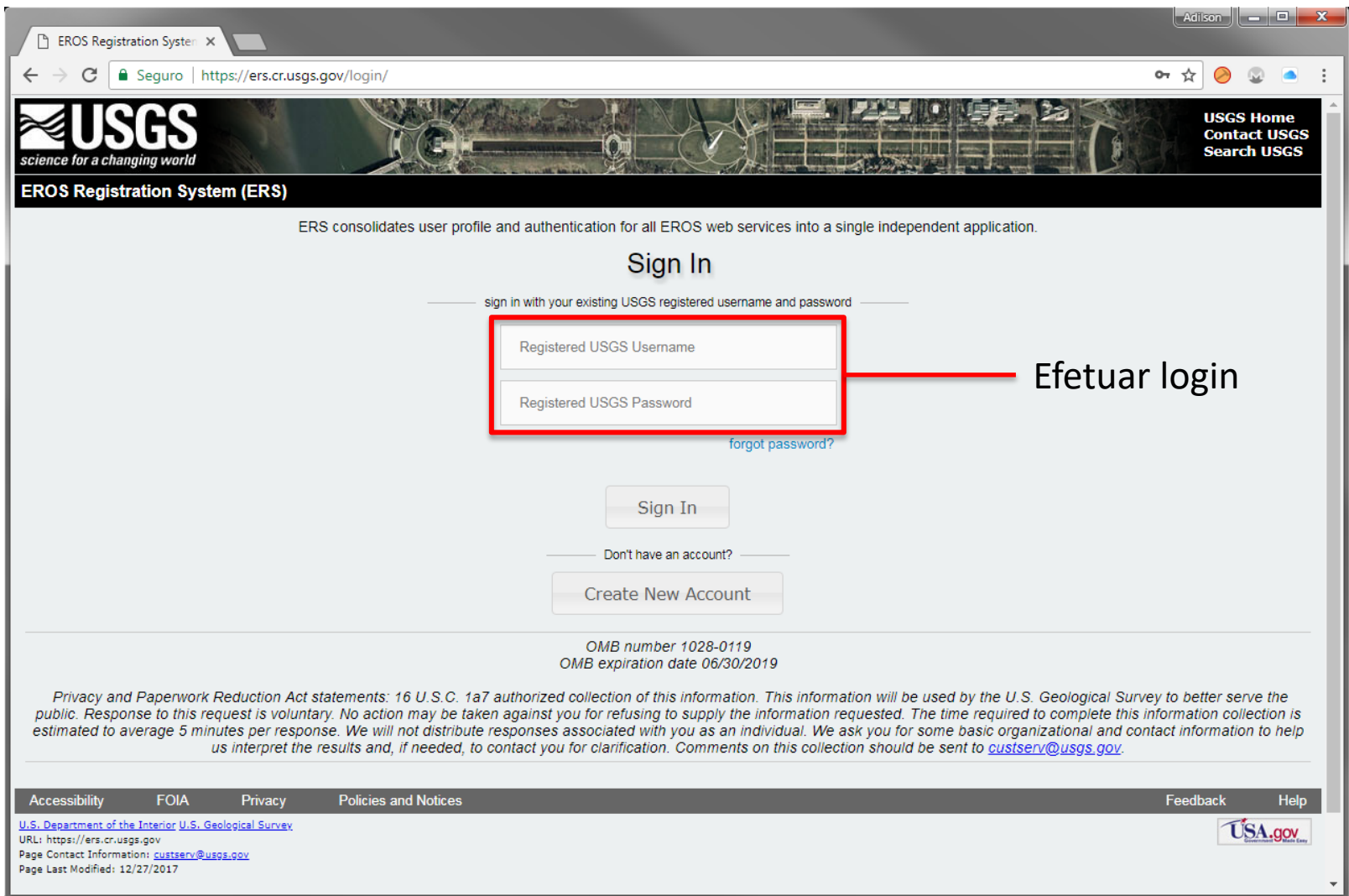

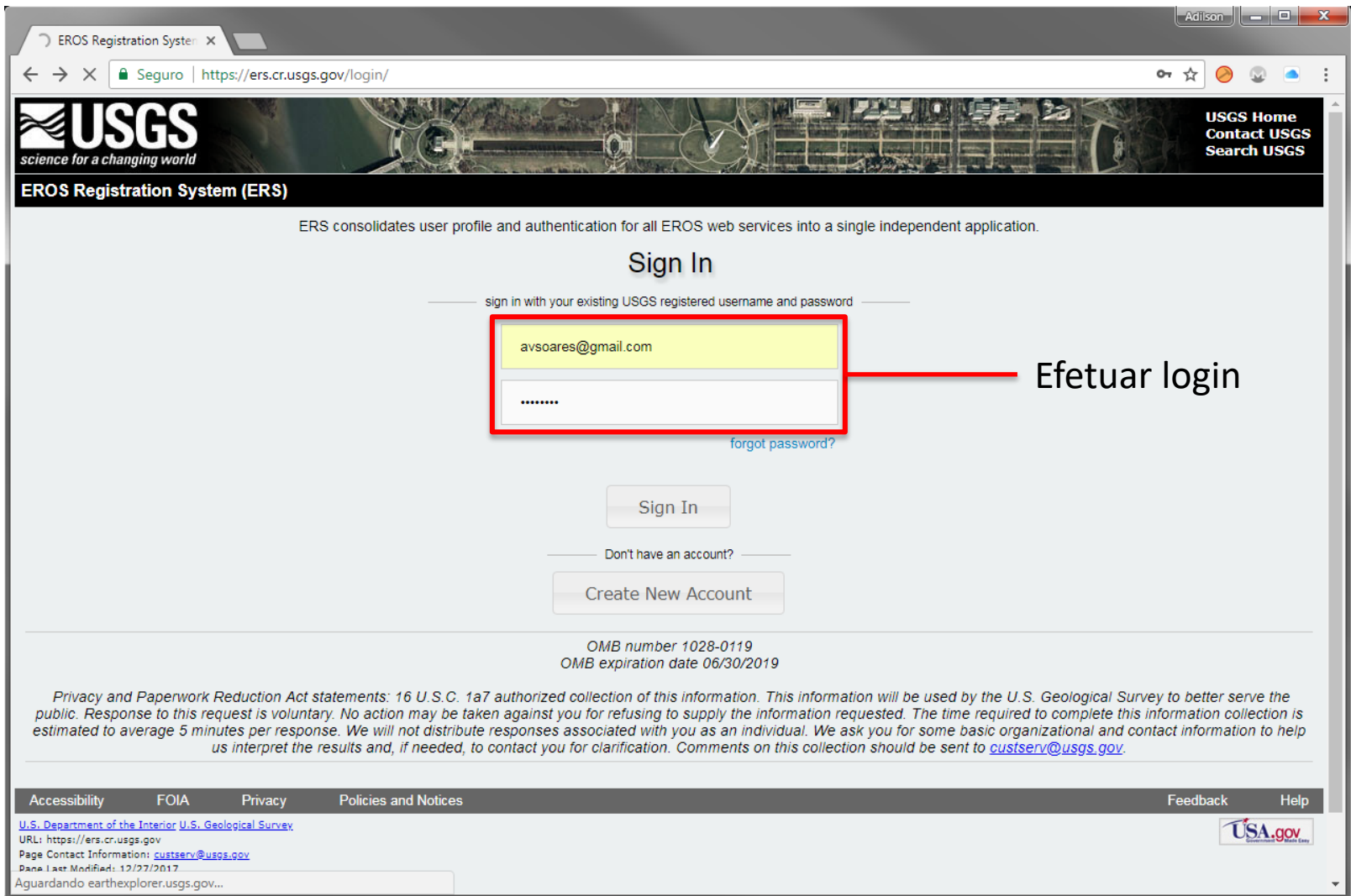

#### Inserir nome do município  $\rightarrow$  clicar Show

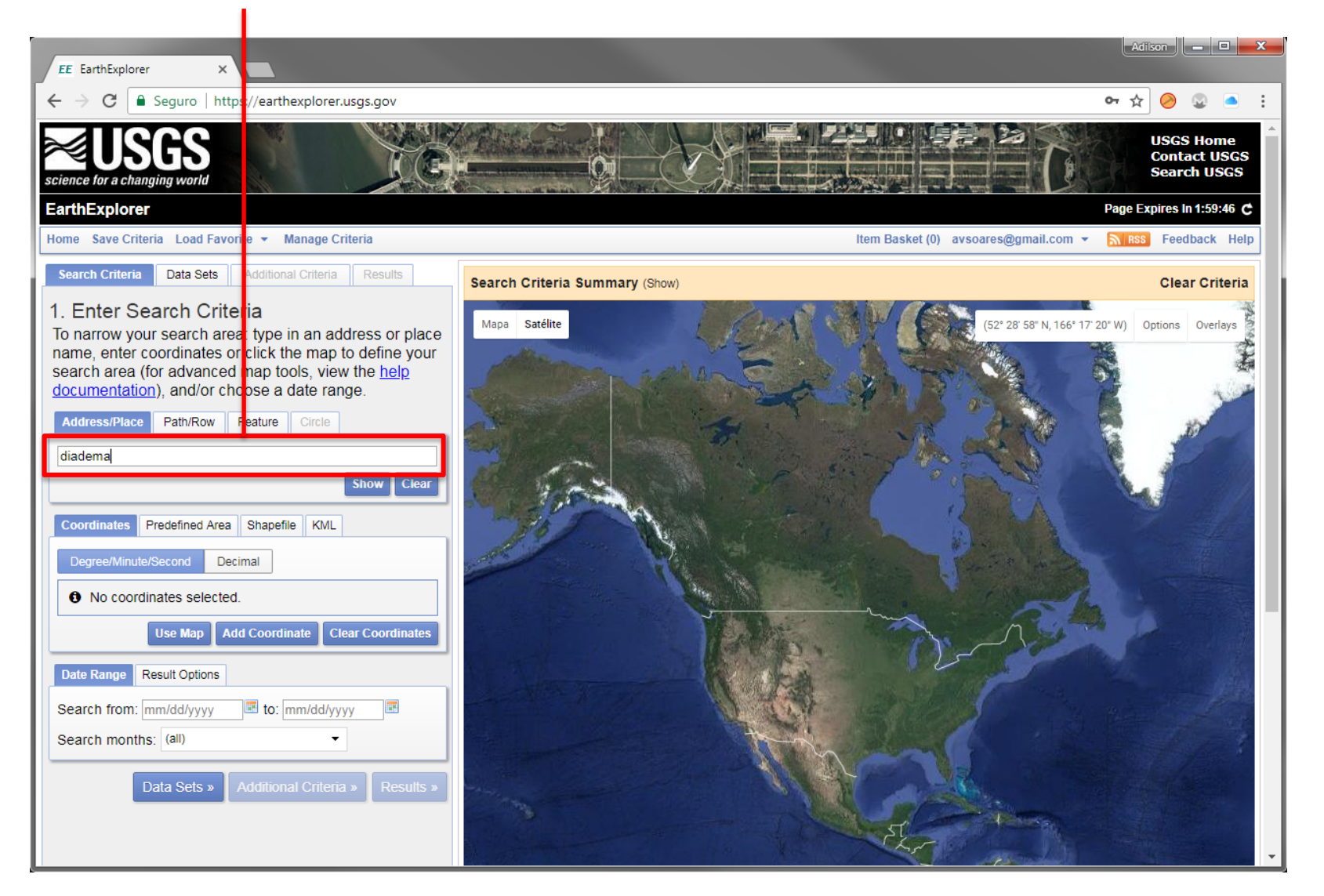

#### O município procurado aparecerá neste campo. Clicar no nome.

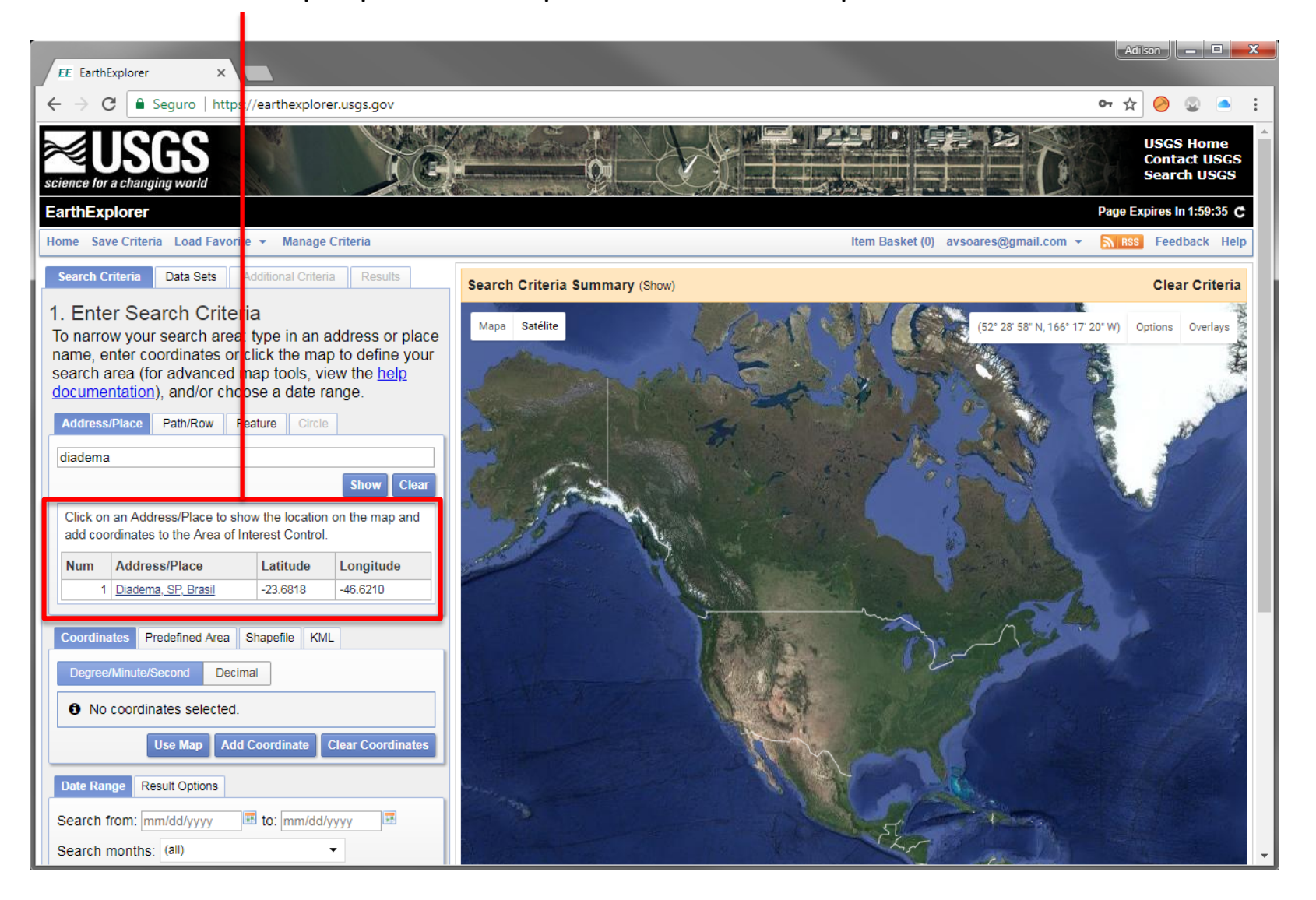

Coordenadas do ponto central Indicação do local do município

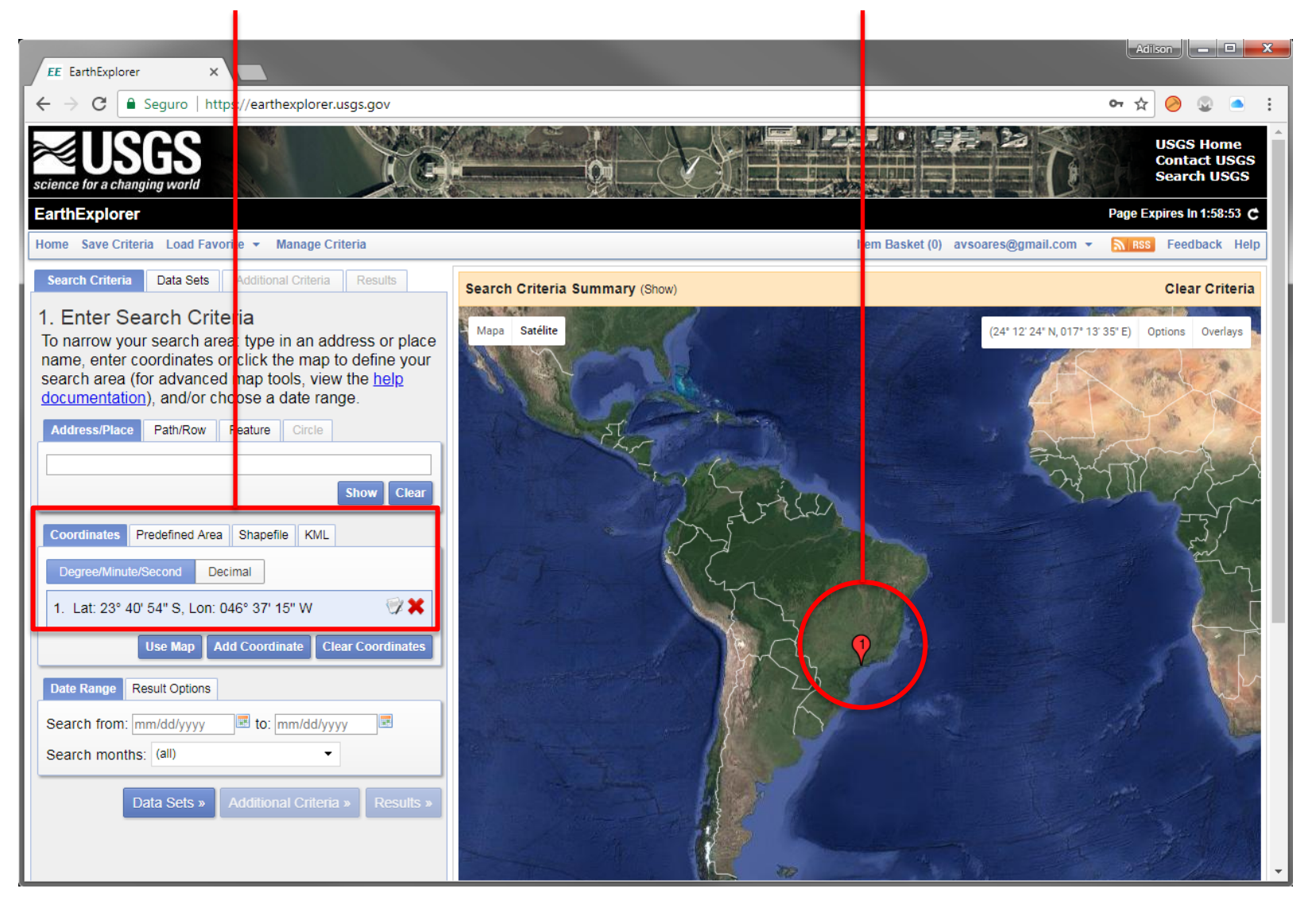

#### Aplicar zoom para conferir o município

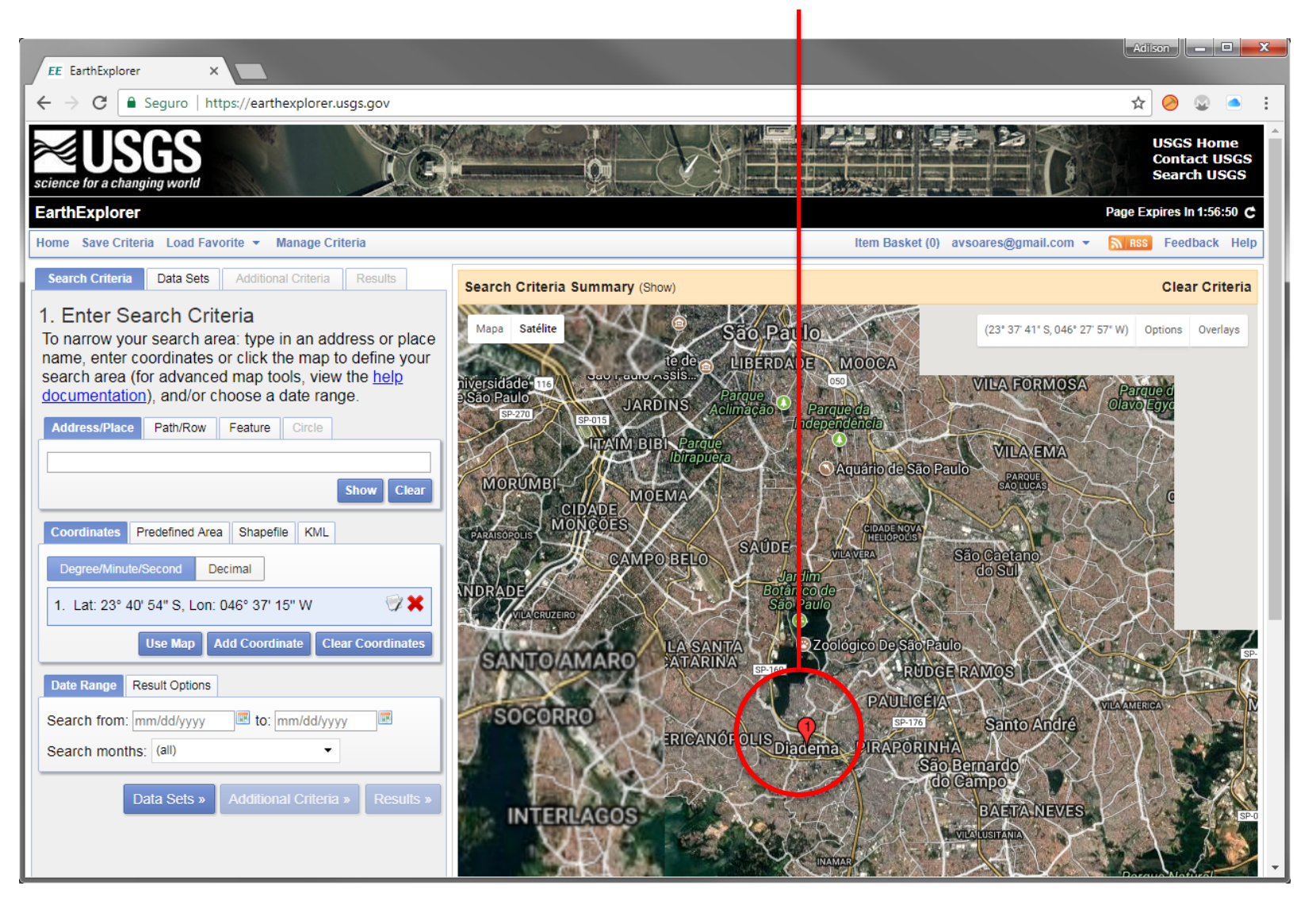

#### Clicar na aba Data Sets

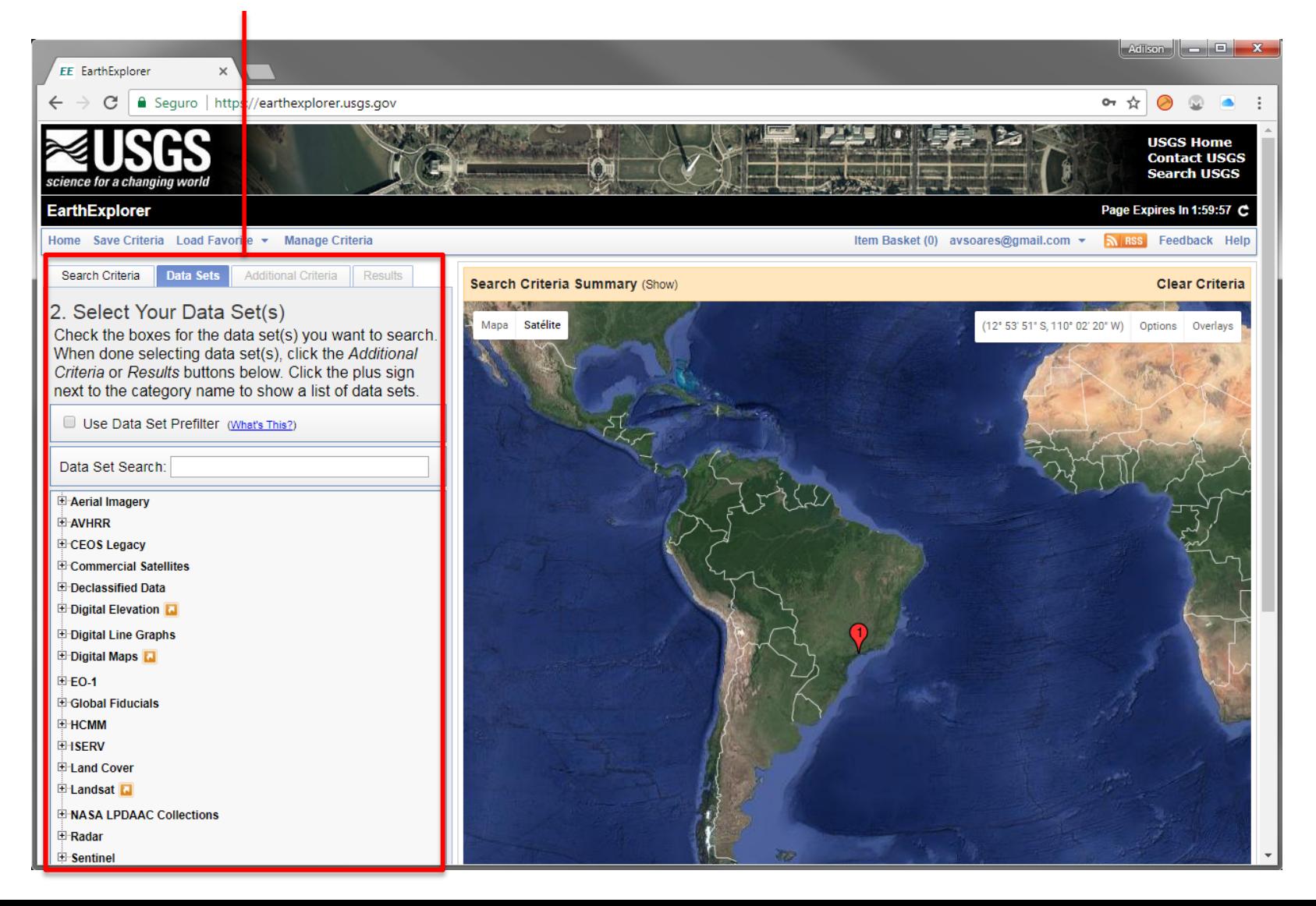

#### Navegar até Digital Elevation  $\rightarrow$  SRTM  $\rightarrow$  Marcar SRTM 1 Arc-Second Global

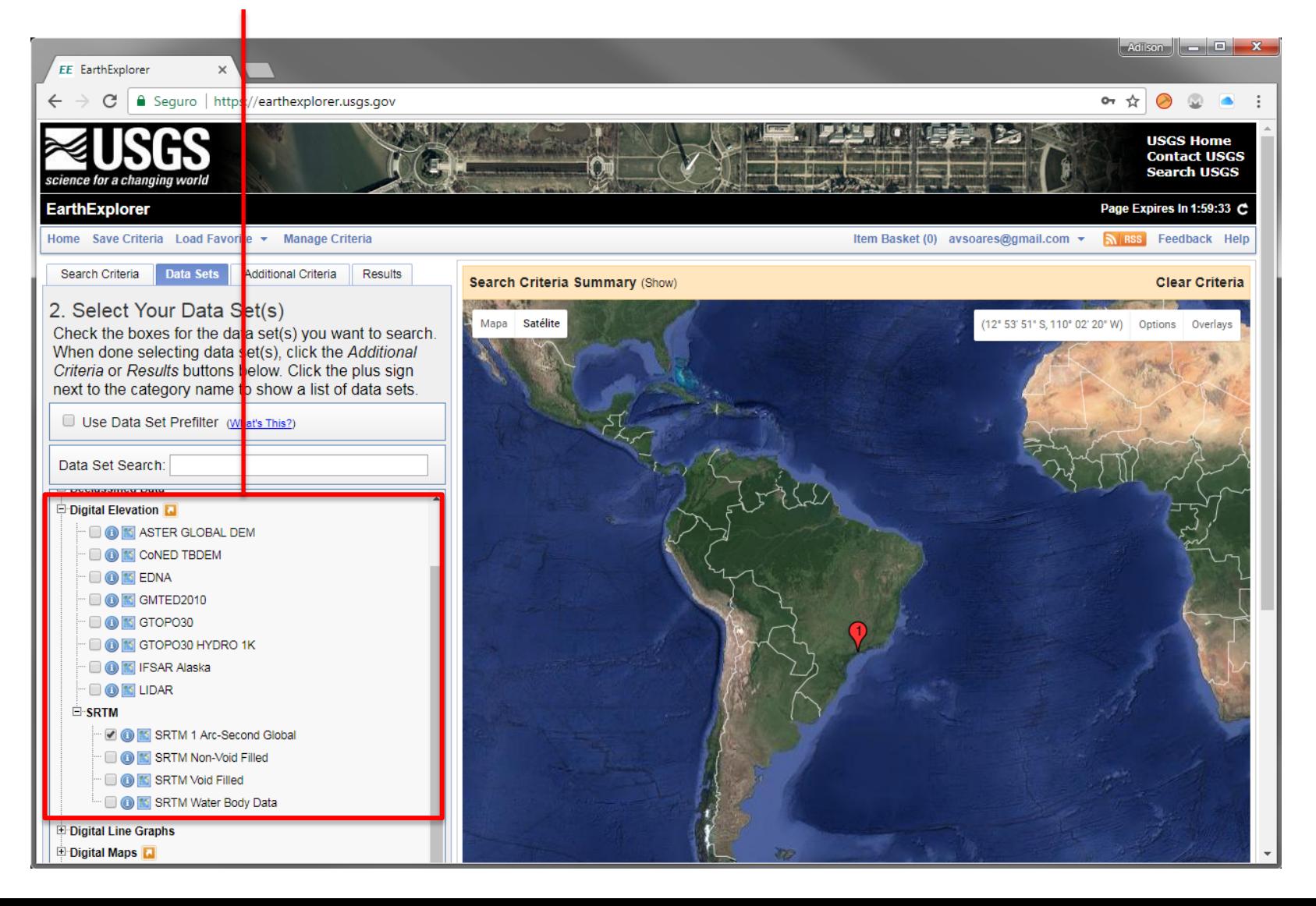

#### Clicar no botão Results

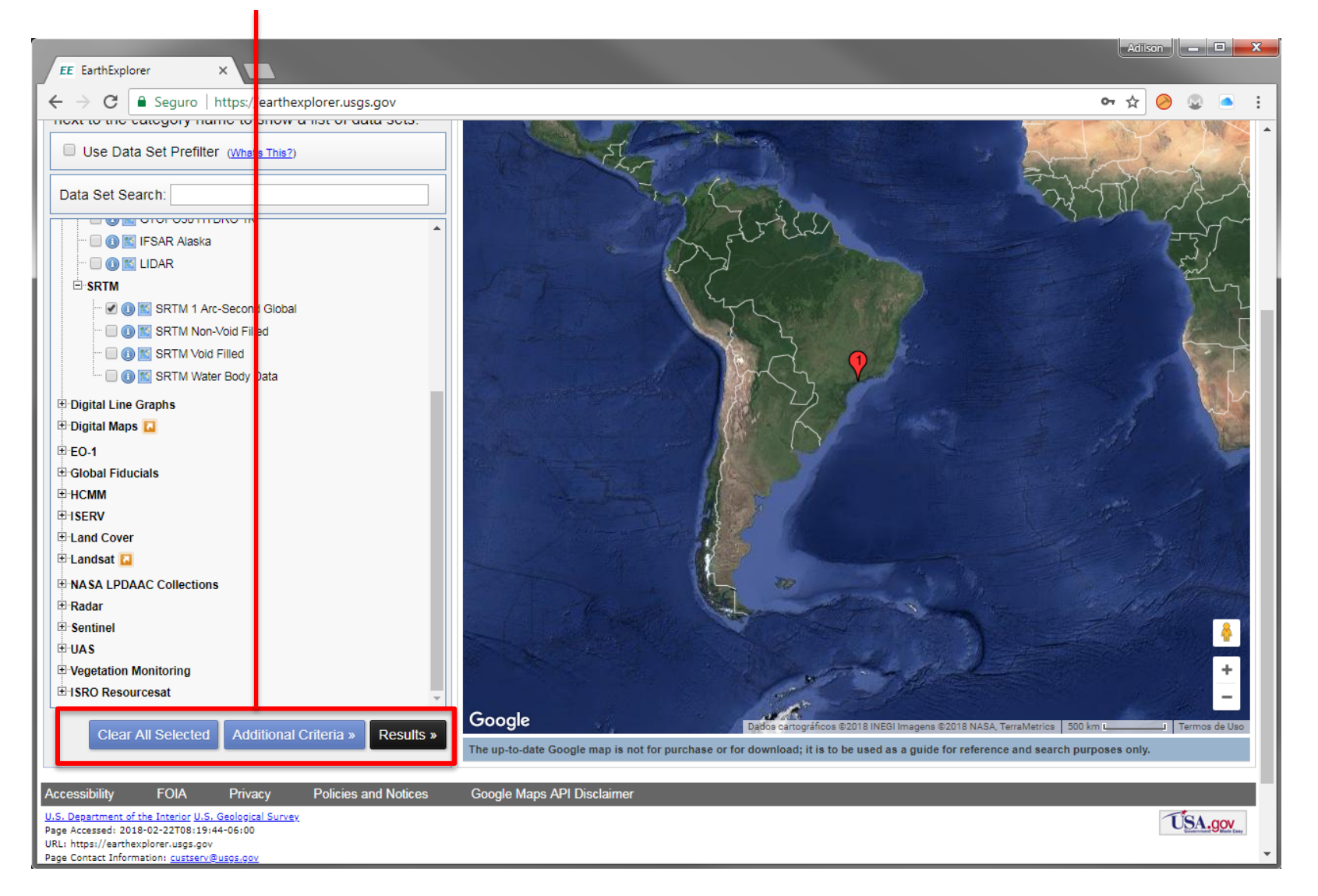

#### Uma imagem SRTM aparecerá.

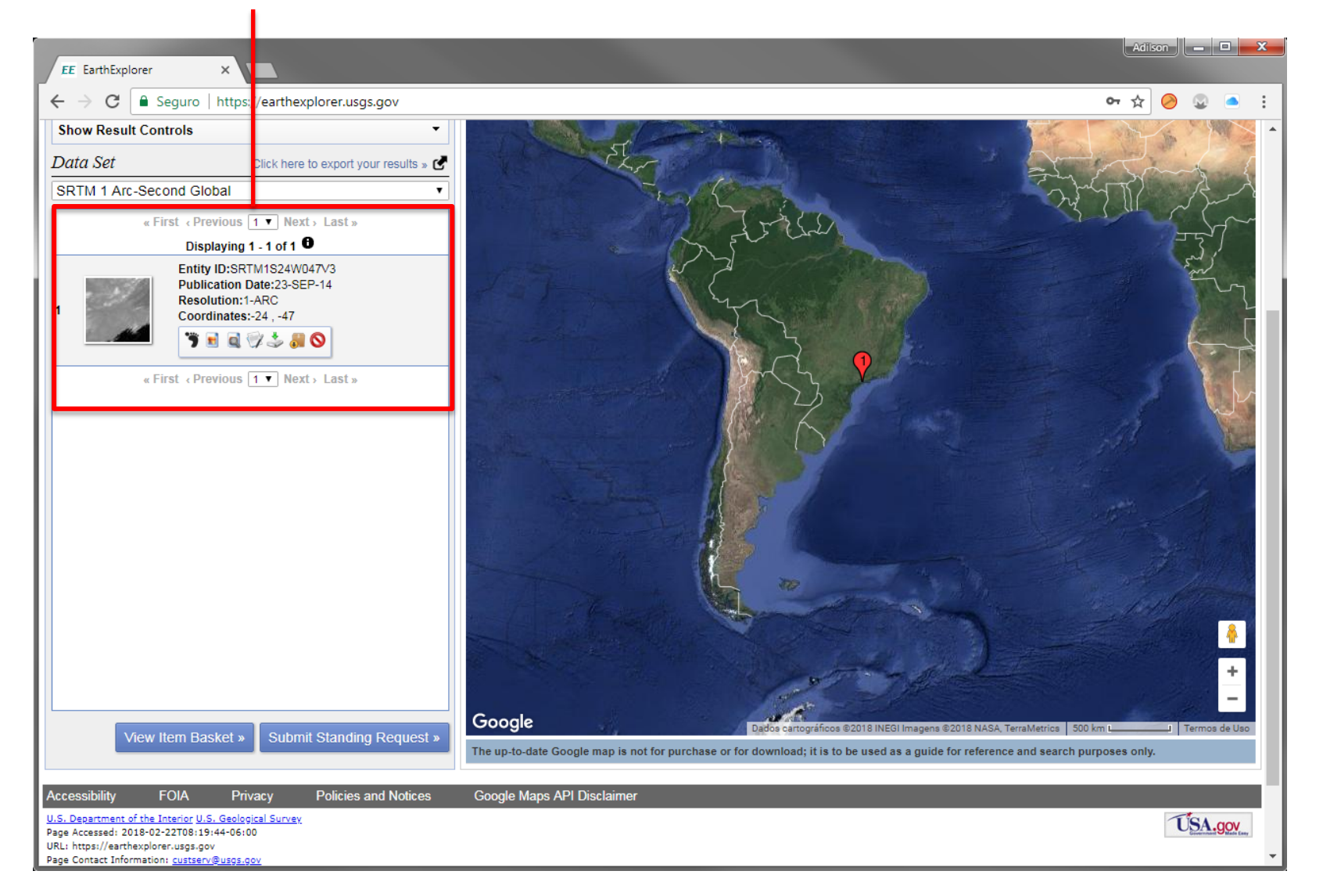

Clicar em Footprint para observar a abrangência da imagem.

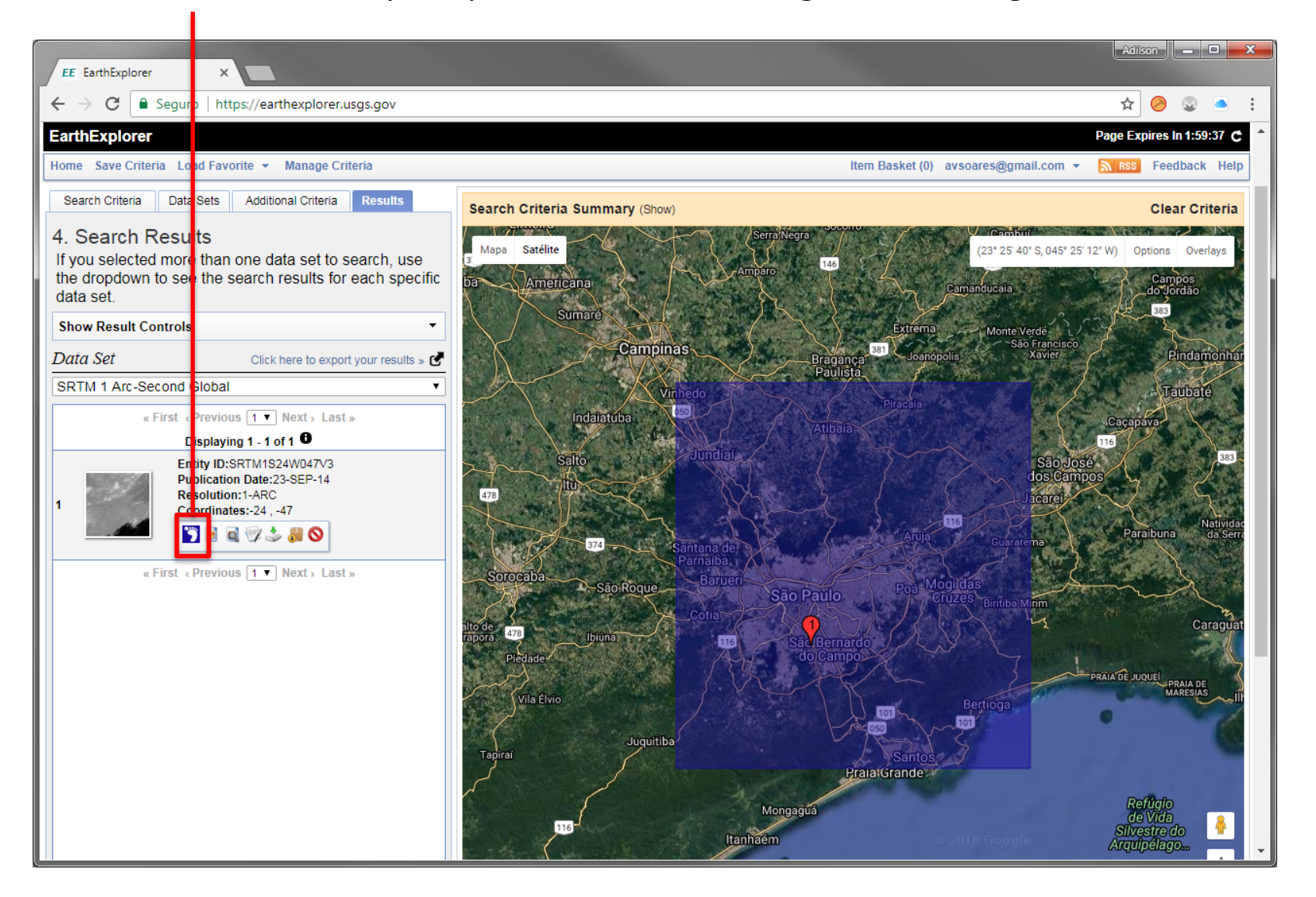

#### Clicar em Download Options.

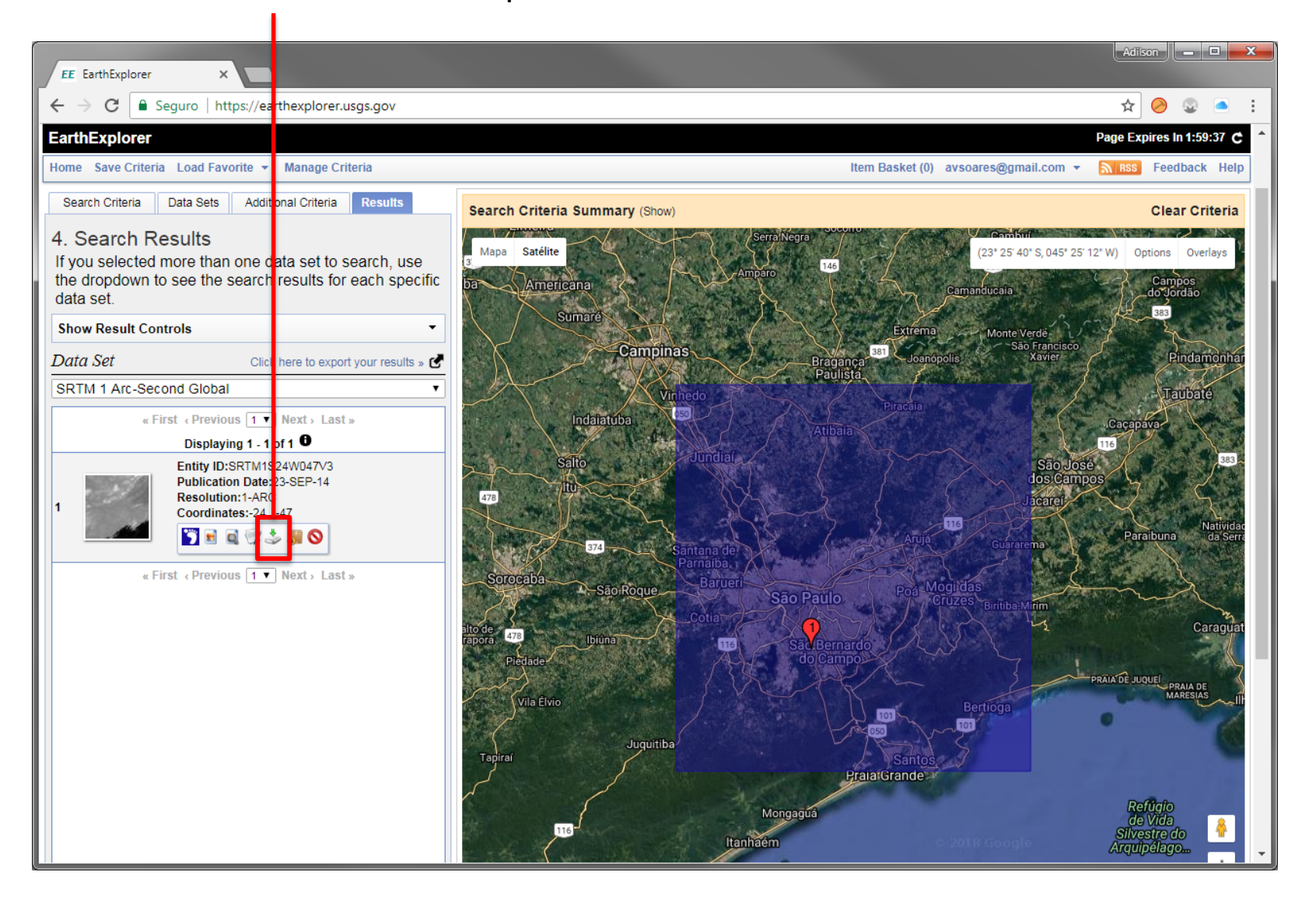

#### Baixar a imagem no formato GeoTIFF

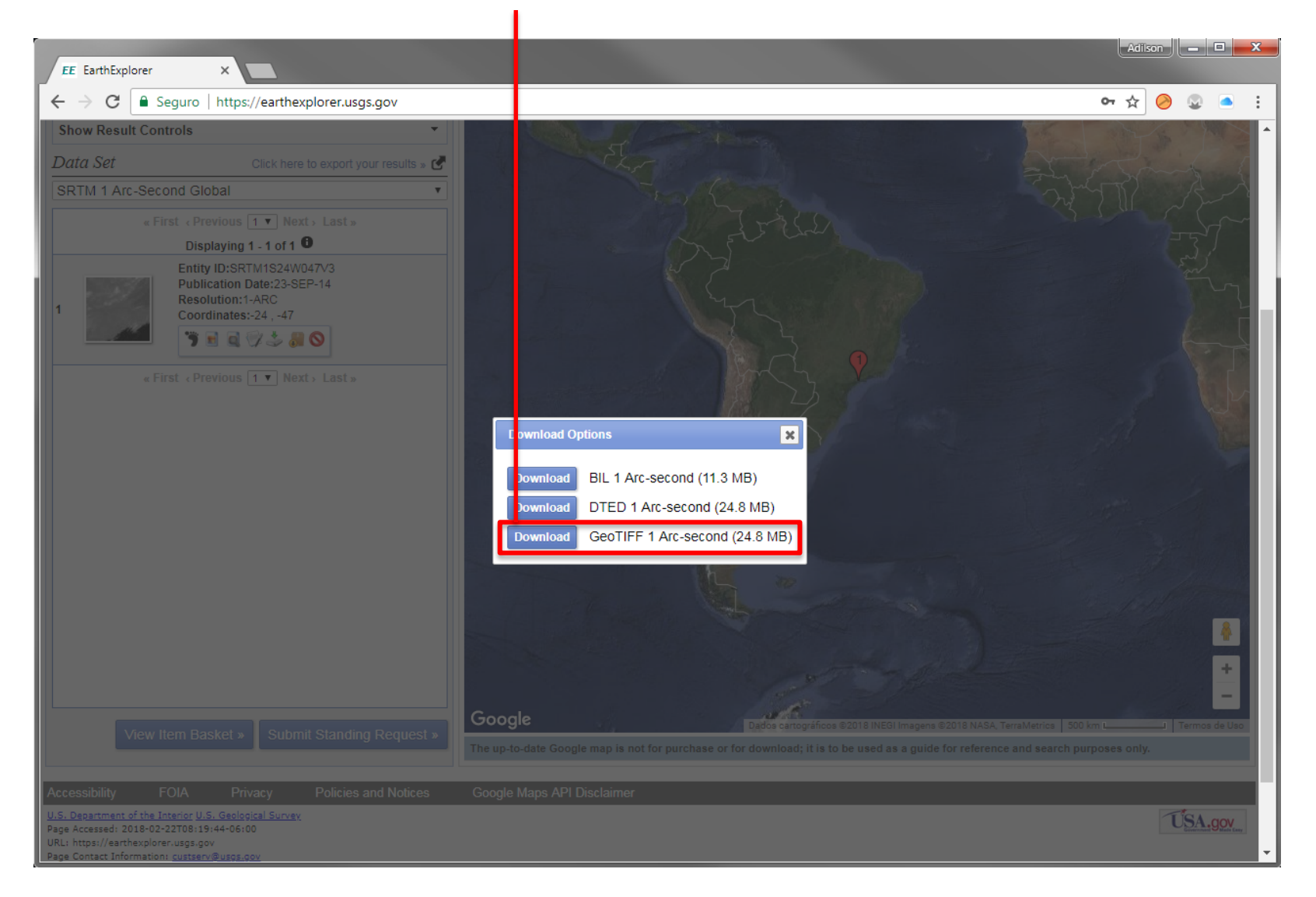

#### Selecionar imagem Landsat 8  $\rightarrow$  Clicar em Results

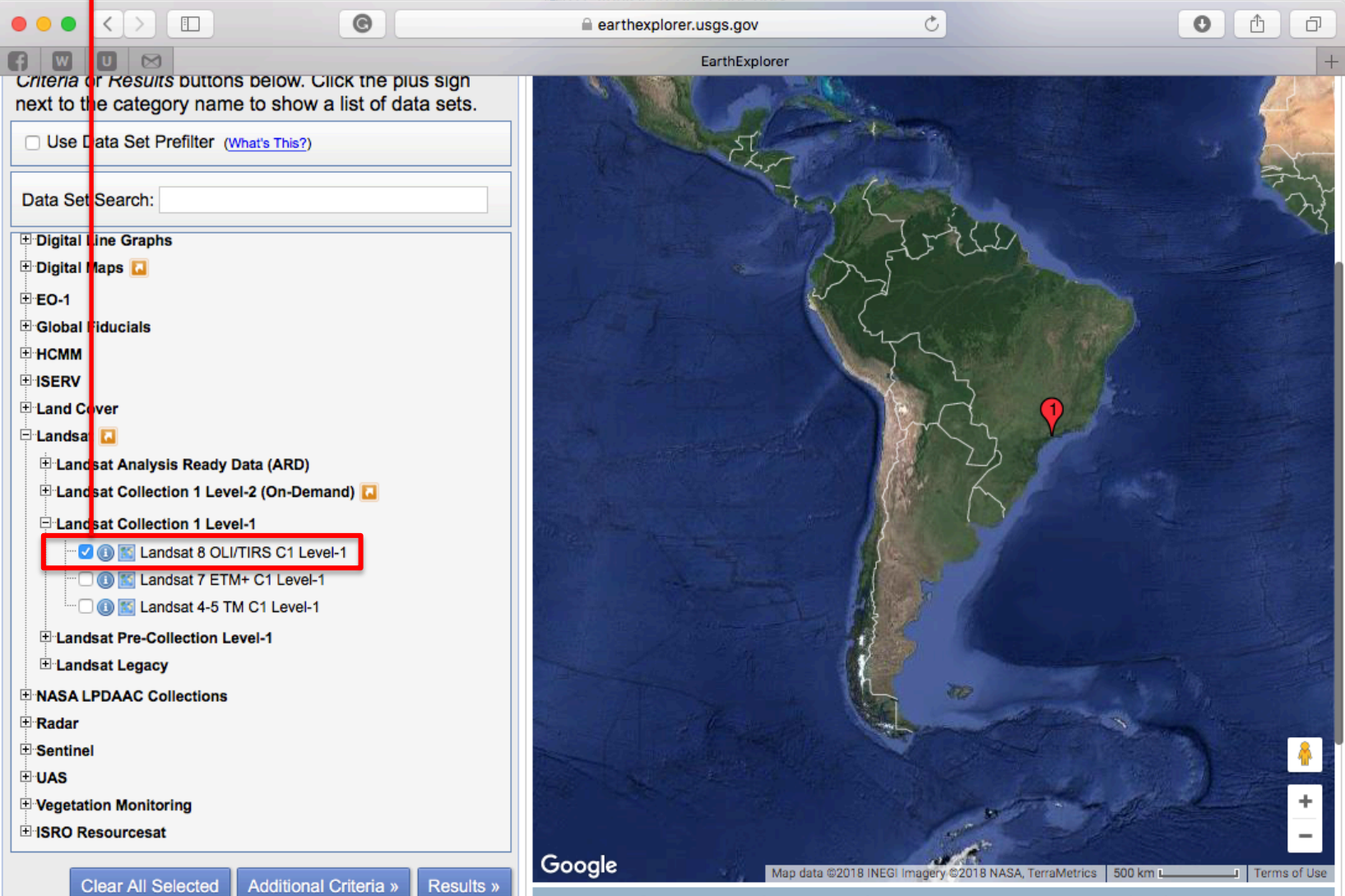

#### Clicar em "Download Options"

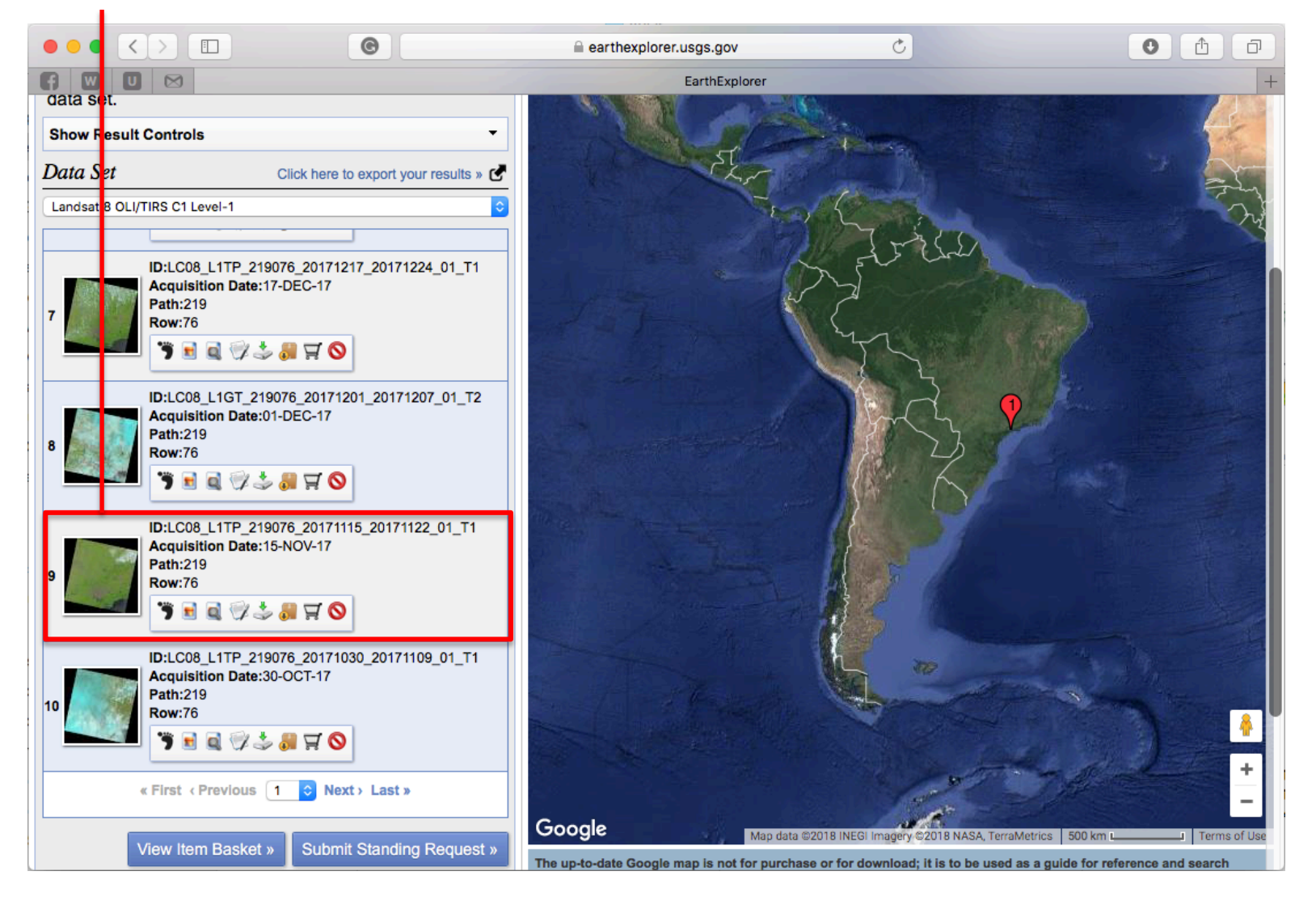

Escolher a imagem mais recente e sem nuvens sobre o município

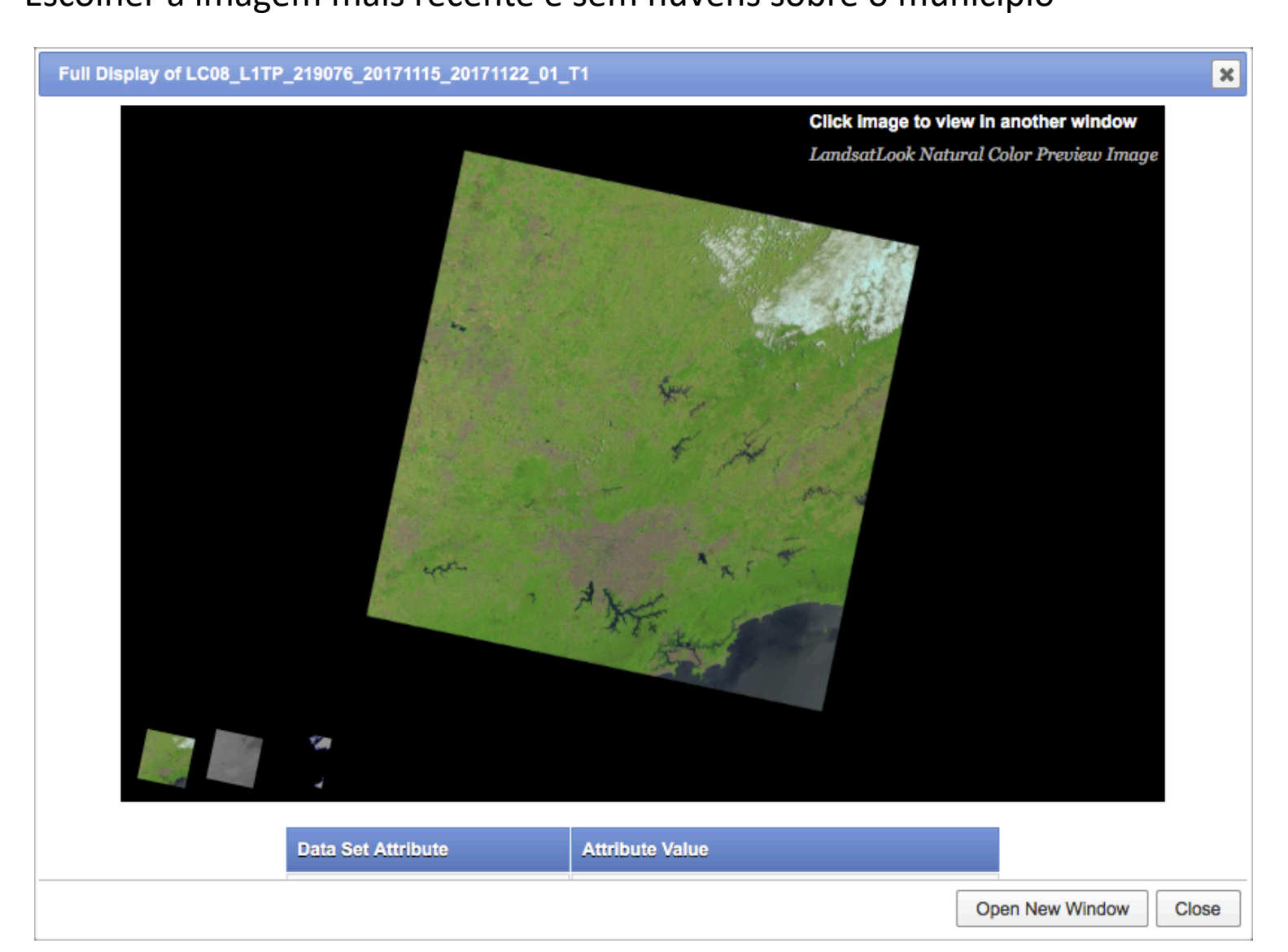

#### Baixar a imagem desta opção.

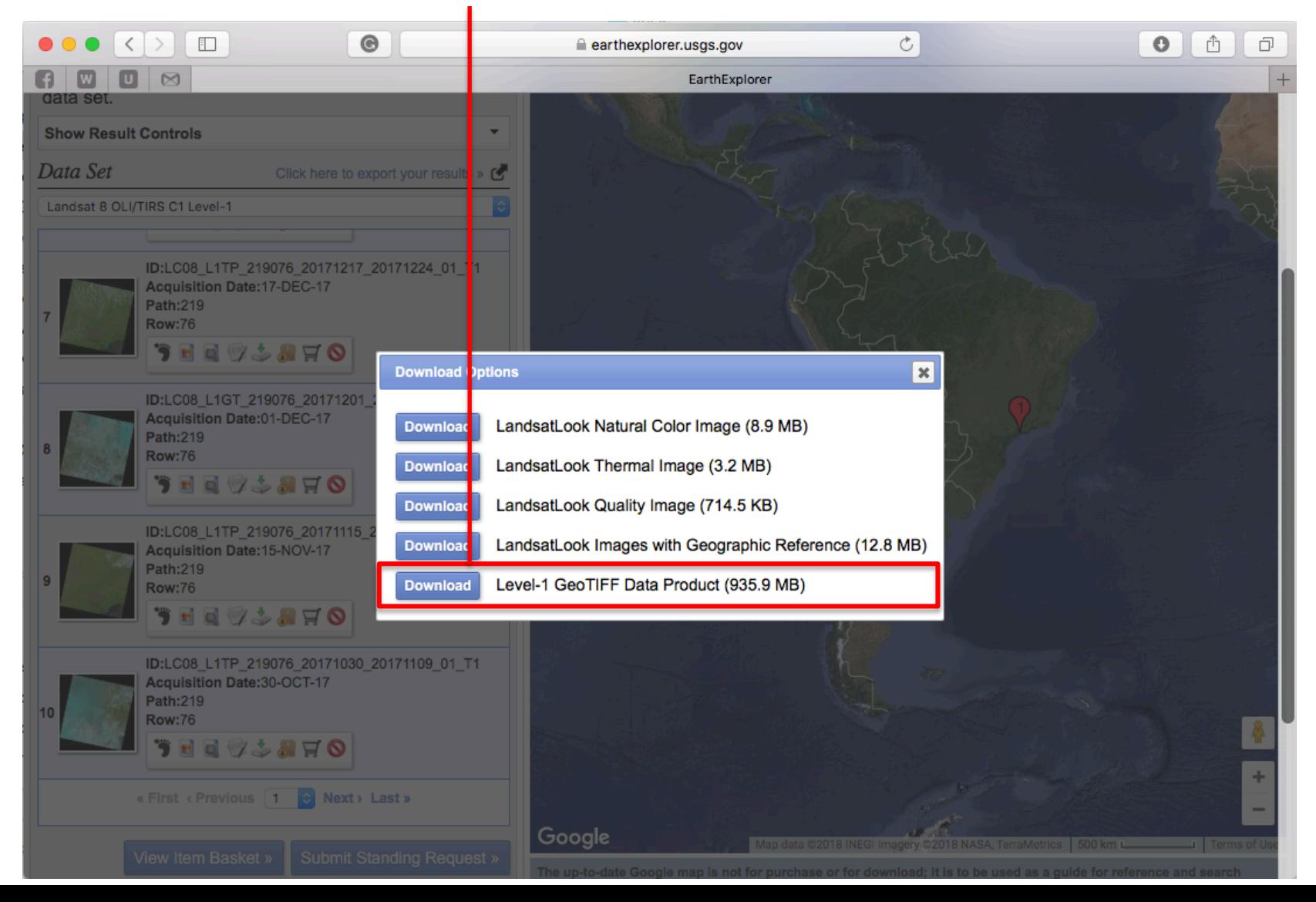

# Aquisição de dados: Litologia

http://www.cprm.gov.br/publique/Gestao-Territorial/Prevencao-de-Desastres/ Cartas-de-Suscetibilidade-a-Movimentos-Gravitacionais-de-Massa-e-Inundacoes ---Sao-Paulo-5088.html

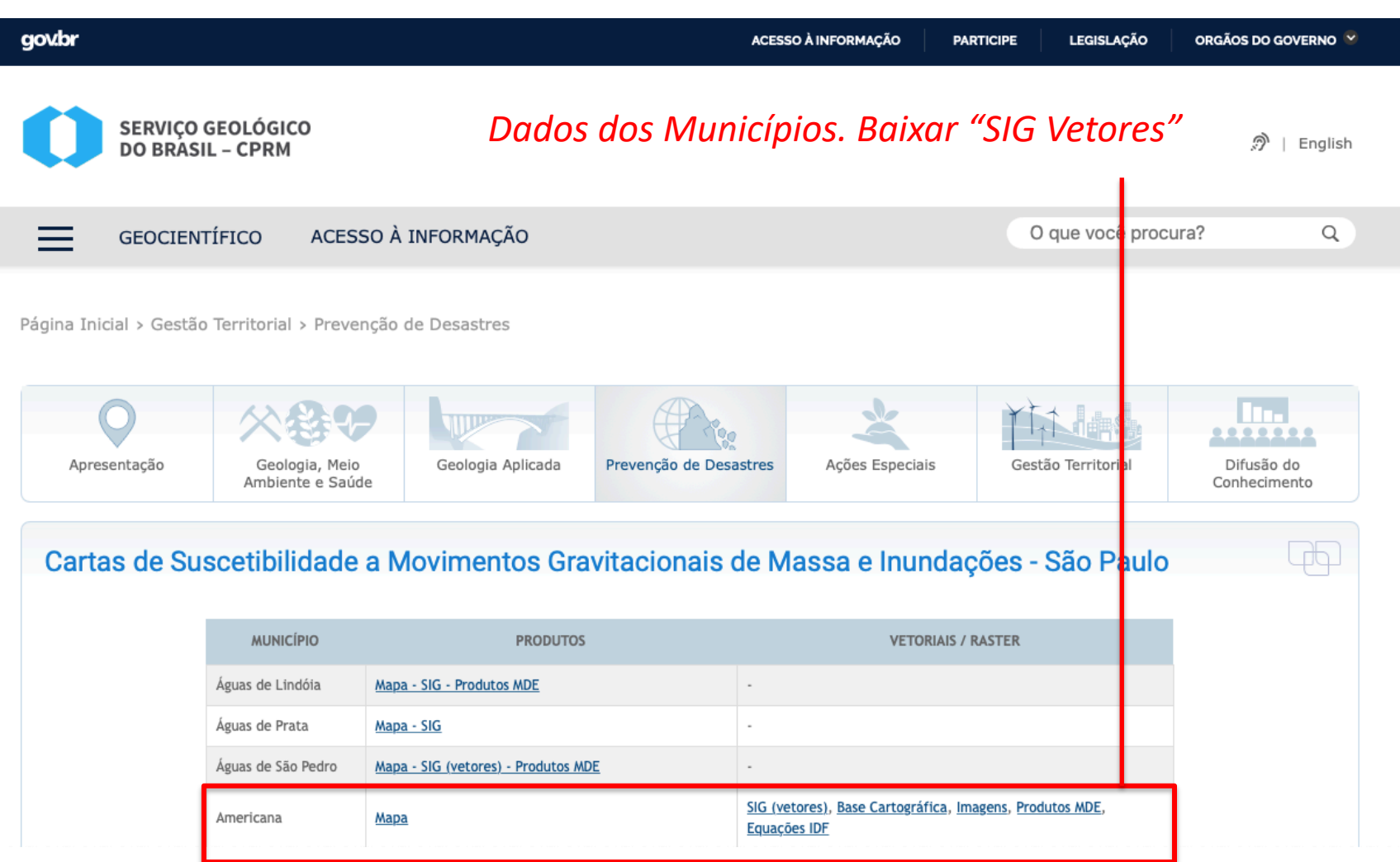